# **Alveo U50 Data Center Accelerator Card Installation Guide**

**UG1370 (v1.6) June 4, 2020**

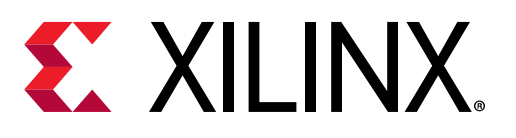

<span id="page-1-0"></span>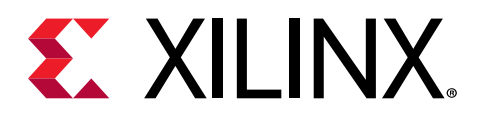

# Revision History

The following table shows the revision history for this document.

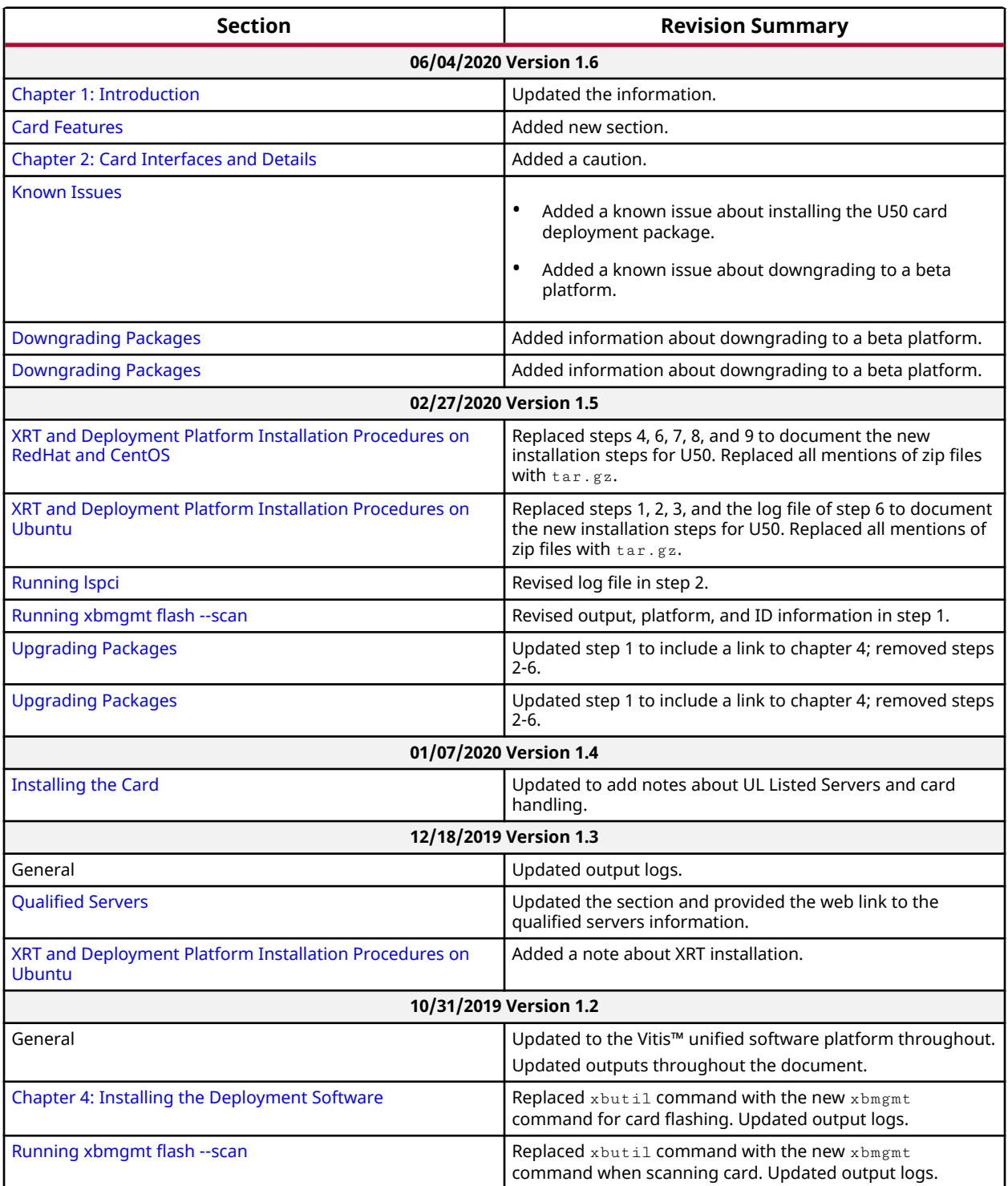

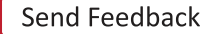

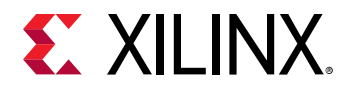

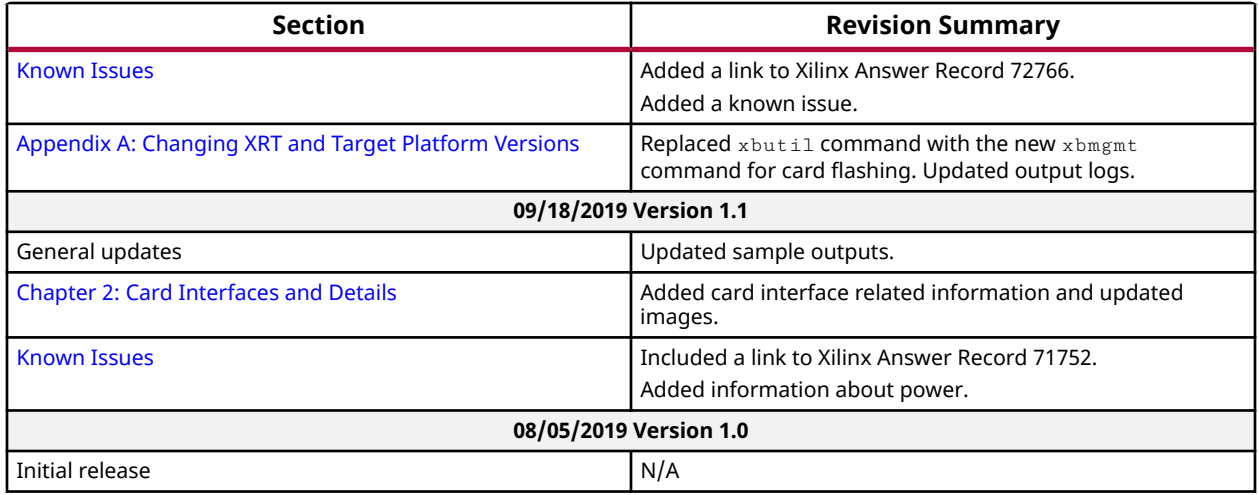

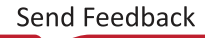

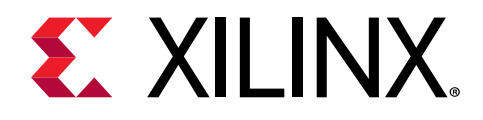

# **Table of Contents**

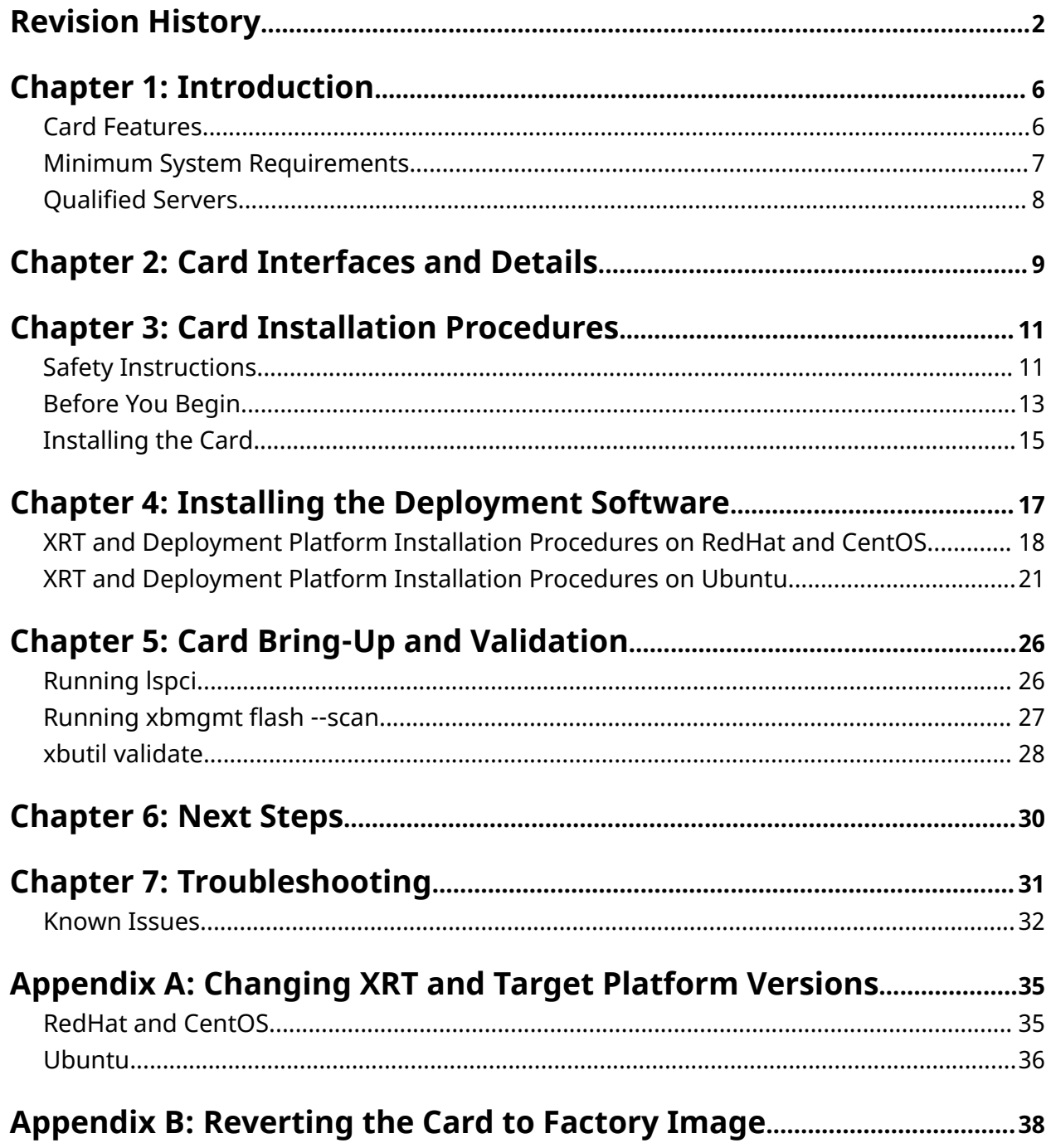

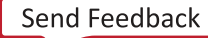

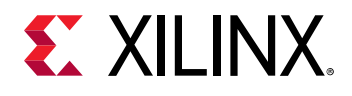

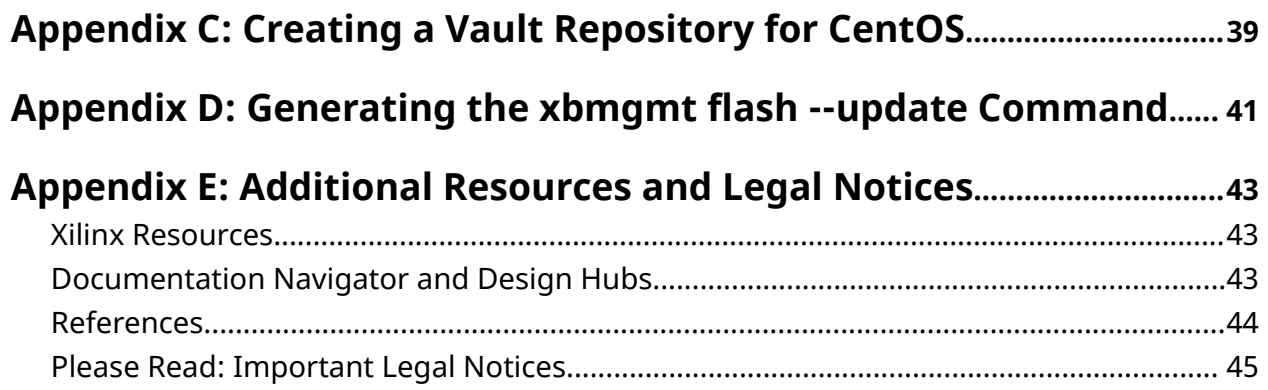

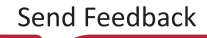

<span id="page-5-0"></span>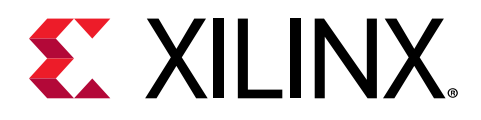

## *Chapter 1*

# Introduction

This document provides hardware and software installation procedures for the half-height, halflength Alveo™ U50 Data Center accelerator card and applies to Vitis™ unified software platform release 2019.2 and later.

The Xilinx® Alveo™ U50 Data Center accelerator cards are peripheral component interconnect express (PCIe<sup>®</sup>) Gen3 x16 compliant and Gen4 x8 compatible cards featuring the Xilinx 16 nm UltraScale+™ technology. The Alveo U50 card offers 8 GB of HBM2 to provide highperformance, adaptable acceleration for memory-bound, compute-intensive applications including database, analytics, and machine learning inference.

Different system configurations are available for running, developing, and debugging applications on your Alveo accelerator cards:

- **Running Applications:** To run accelerated applications, install an Alveo card into a system as described in [Chapter 3: Card Installation Procedures](#page-10-0) along with the required deployment software to support running applications as described in [Chapter 4: Installing the Deployment](#page-16-0) [Software](#page-16-0).
- **Developing Applications:** To develop FPGA accelerated applications, it is necessary to install both the deployment software and the development software. Development software installation, described in [Chapter 6: Next Steps,](#page-29-0) installs both a development target platform and the Vitis environment. This configuration does not have an Alveo card installed and is used for development along with debugging in emulation modes.
- **Running, Developing, and Debugging Applications:** By installing the Alveo card along with both the deployment and development software on a single machine, you can configure a system for developing and running accelerated applications. With the card installed, developers can debug applications in both emulation modes and on the hardware.

### **Card Features**

The Alveo U50 accelerator card features are listed below.

- UltraScale+™ XCU50 FPGA
- 8 GB HBM memory two 4 gigabyte (GB) HBM memory stacks
	- 32 channels of 256 MB

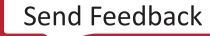

<span id="page-6-0"></span>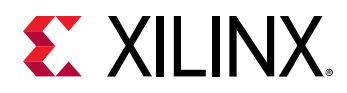

- One gigabit (Gb) quad SPI flash memory for configuration
- Ethernet networking interfaces
	- Two SFP-DD connectors support 4x10/25 GbE (*ES3 card*)
	- 0 One QSFP28 connector supporting 100 GbE, 40 GbE, or  $4x10/25$  GbE (*PQ card*)
- JTAG and UART access through the maintenance connector
- 16-lane integrated Endpoint block for PCI Express connectivity
	- $\sim$  Gen3 x16 supporting to x1, x2, x4, x8, x16 lane configurations
	- $\sin$  Single or dual Gen4 x8
- I2C bus
- Status LEDs
- Power management with system management bus (SMBus) voltage, current, and temperature monitoring
- 75W PCIe slot power only

*Note***:** The Alveo U50 card has separate power rails for FPGA fabric and HBM memory. Developers must ensure their designs do not draw too much power for each rail. More information can be found in the Known Issues table of the *Alveo U50 Data Center Accelerator Card Installation Guide* [\(UG1370](https://www.xilinx.com/cgi-bin/docs/bkdoc?k=accelerator-cards;d=ug1370-u50-installation.pdf)).

### **Minimum System Requirements**

The minimum system requirements for running the Alveo™ U50 Data Center accelerator cards are listed below:

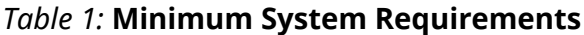

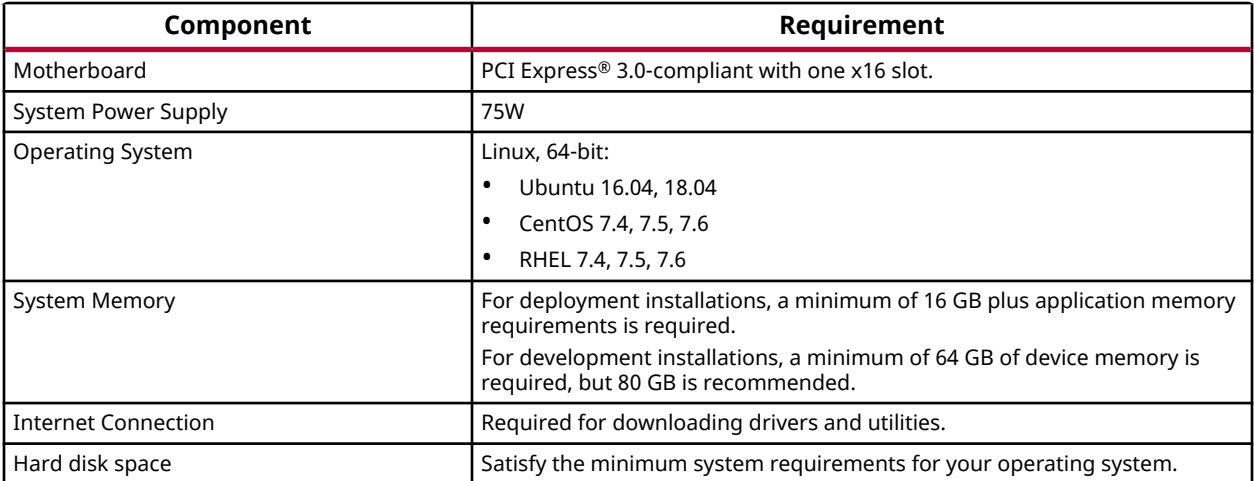

<span id="page-7-0"></span>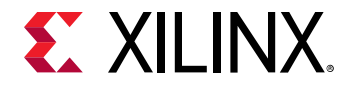

#### *Table 1:* **Minimum System Requirements** *(cont'd)*

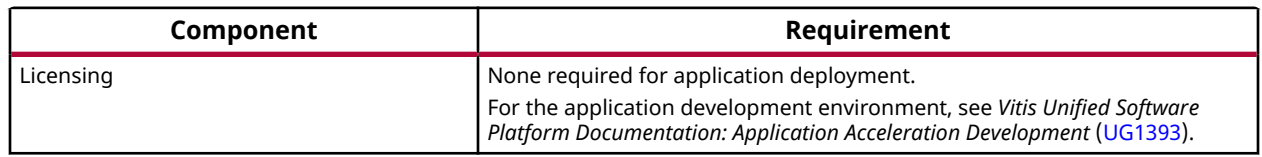

For details on the acceptable environmental conditions, see *Alveo U50 Data Center Accelerator Cards Data Sheet* ([DS965](https://www.xilinx.com/cgi-bin/docs/ndoc?t=data_sheets;d=ds965-u50.pdf)).

## **Qualified Servers**

A list of servers on which Alveo cards are fully qualified on can be found here: <https://www.xilinx.com/products/boards-and-kits/alveo/qualified-servers.html>.

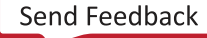

<span id="page-8-0"></span>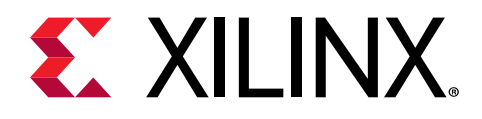

# *Chapter 2*

# Card Interfaces and Details

The Alveo™ U50 accelerator card is available in a passive cooling configuration and is designed for installation into a data center server where controlled air flow provides direct cooling to the card. The card includes the following interfaces.

- A PCI Express<sup>®</sup> card connector
- The production qualified (PQ) card has one QSFP interface and the Engineering sample (ES) card has two SFP-DD interfaces
- Maintenance Connector

Used to program the card in RTL flow through the programming cable. For more information see the *Alveo Programming Cable User Guide* ([UG1377\)](https://www.xilinx.com/cgi-bin/docs/bkdoc?k=accelerator-cards;d=ug1377-alveo-programming-cable-user-guide.pdf).

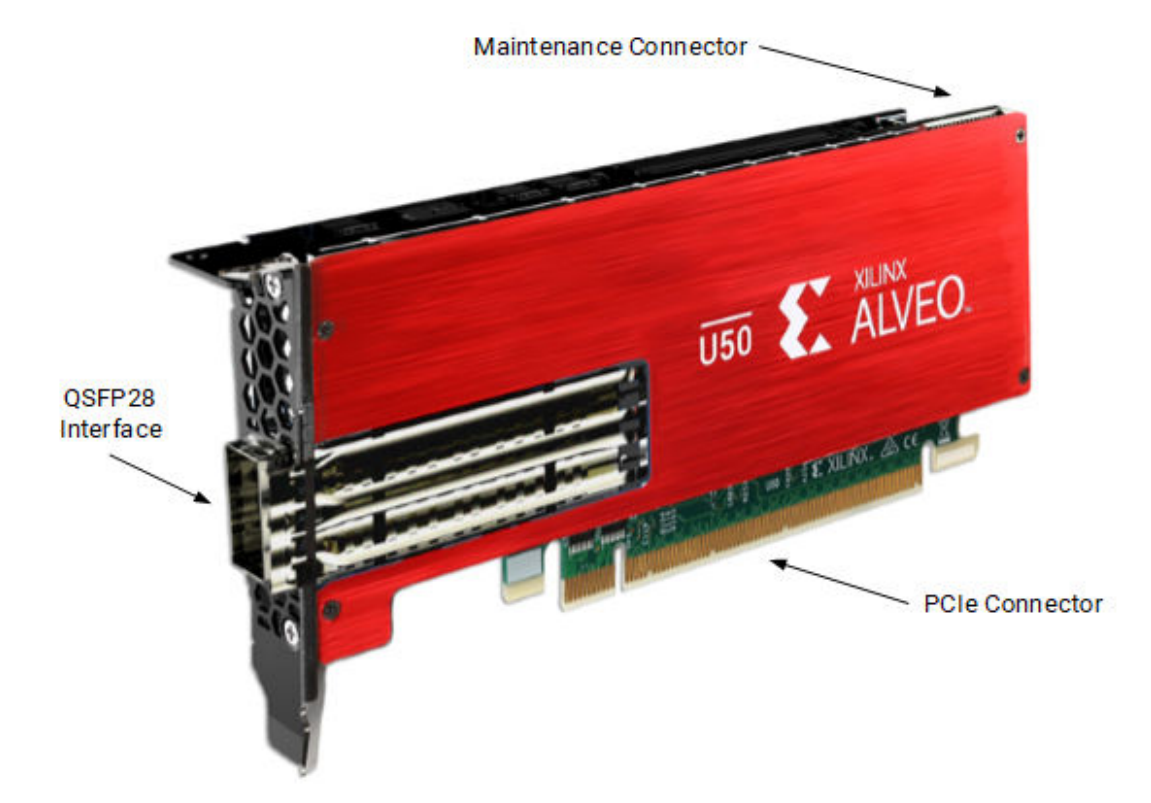

#### *Figure 1:* **Alveo U50 PQ Card with Half-Height Bracket**

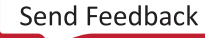

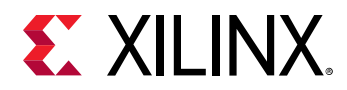

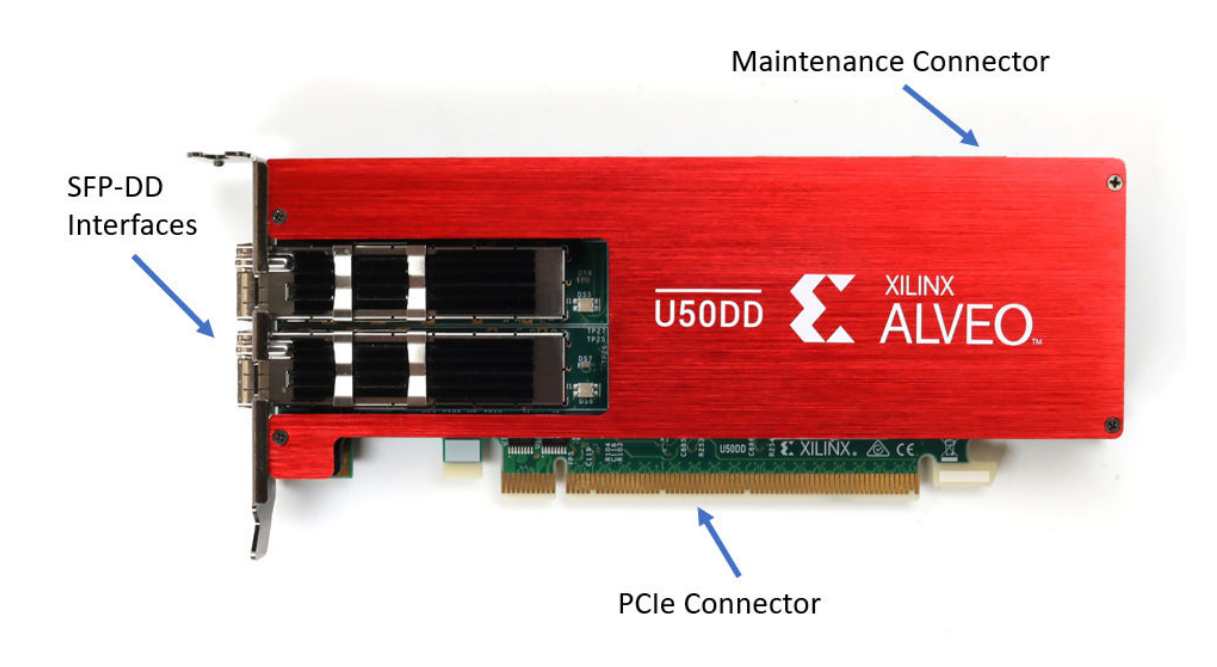

*Figure 2:* **Alveo U50DD ES Card with Half-Height Bracket**

**CAUTION!** *Alveo accelerator cards are designed to be installed into a data center server, where controlled air*  $\bigwedge$ *flow provides direct cooling. If the cooling enclosure is removed from the card and the card is powered-up, external fan cooling airflow MUST be applied to prevent over-temperature shut-down and possible damage to the card electronics. Removing the cooling enclosure voids the board warranty.*

For card specifications, dimensions, list of card features, and block diagram, see *Alveo U50 Data Center Accelerator Cards Data Sheet* [\(DS965\)](https://www.xilinx.com/cgi-bin/docs/ndoc?t=data_sheets;d=ds965-u50.pdf).

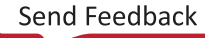

<span id="page-10-0"></span>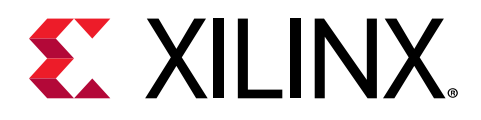

# *Chapter 3*

# Card Installation Procedures

To reduce the risk of fire, electric shock, or injury, always follow basic safety precautions.

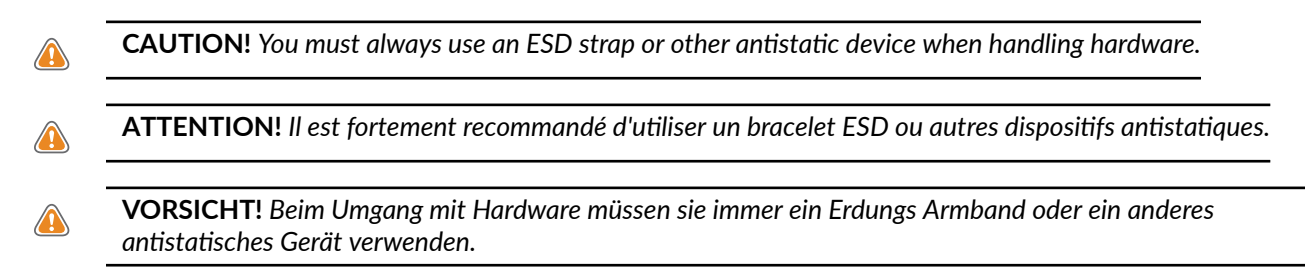

# **Safety Instructions**

#### **Safety Information**

To ensure your personal safety and the safety of your equipment:

- Keep your work area and the computer/server clean and clear of debris.
- Before opening the computer/system cover, unplug the power cord.

#### **Dispositif de Sécurité**

Pour assurer votre sécurité personnelle et la sécurité de votre équipement:

- Maintenez votre zone de travail et l'ordinateur/serveur propre et dégagé de débris.
- Avant d'ouvrir le capot de l'ordinateur/système, débranchez le cordon d'alimentation.

#### **Sicherheitsinformation**

Um ihre persönliche Sicherheit und die Sicherheit ihrer Ausrüstung zu gewährleisten:

- Halten sie ihren Arbeitsbereich und den Computer / Server sauber und frei von Ablagerungen.
- Ziehen sie vor dem Öeffnen der Computer / Systemabdeckung das Netzkabel ab.

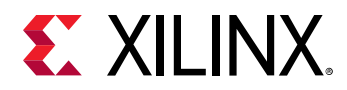

#### **Electrostatic Discharge Caution**

Electrostatic discharge (ESD) can damage electronic components when they are improperly handled, and can result in total or intermittent failures. Always follow ESD-prevention procedures when removing and replacing components.

To prevent ESD damage:

- Use an ESD wrist or ankle strap and ensure that it makes skin contact. Connect the equipment end of the strap to an unpainted metal surface on the chassis.
- Avoid touching the card against your clothing. The wrist strap protects components from ESD on the body only.
- Handle the card by its bracket or edges only. Avoid touching the printed circuit board or the connectors.
- Put the card down only on an antistatic surface such as the bag supplied in your kit.
- If you are returning the card to Xilinx Product Support, place it back in its antistatic bag immediately.

#### **Attention aux Décharge Électrostatique (ESD)**

L'ESD peut endommager les composants électroniques lorsqu'ils sont mal manipulés, et peut entraîner des défaillances totales ou intermittentes. Suivez toujours les procédures de prévention contre les ESD lors du retrait et remplacement des composants.

Pour prévenir les dommages dus aux ESD:

- Utilisez une sangle de poignet ou de cheville anti-ESD et assurez-vous qu'elle est en contact avec la peau. Branchez l'extrémité du cable de la sangle à une surface métallique non peinte du châssis et a la masse.
- Évitez de mettre en contact la carte de circuit imprimé ou les connecteurs avec vos vêtements. La sangle de poignet protège la carte ou connecteurs contre les ESD du corps seulement.
- Manipulez la carte uniquement par son support ou par ses bords. Évitez de toucher la carte de circuit imprimé ou les connecteurs.
- Ne posez la carte de circuit imprimé ou les connecteurs que sur une surface antistatique telle que le sac anti-statique fourni avec la carte.
- Si vous retournez la carte a Xilinx, remettez-la dans son sac antistatique immédiatement.

#### **Vorsicht Elektrostatische Entladung**

Elektrostatische Entladung (ESD) kann elektronische Bauteile beschädigen, wenn sie unsachgemäß behandelt werden, und es kann zu totalen oder zeitweiligen Ausfällen kommen. Befolgen sie beim Entfernen und Austauschen von Komponenten stets die ESD-Schutzmaßnahmen.

<span id="page-12-0"></span>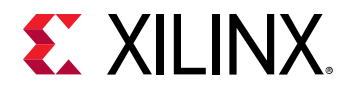

So verhindern sie ESD-Schäden:

- Verwenden sie einen ESD-Handgelenk-oder Knöchelriemen und stellen sie sicher, dass er Hautkontakt hat. Verbinden sie das Ende des Riemens mit einer unlackierten Metalloberfläche am Gehäuse.
- Berühren sie die Karte nicht mit ihrer Kleidung. Der Riemen schützt Komponenten nur vor ESD am Körper.
- Fassen sie die Karte nur an der Halterung oder an den Kanten an. Berühren sie nicht die Leiterplatte oder die Anschlüsse.
- Legen sie die Karte nur auf einer antistatischen Oberfläche ab, z.B. dem antistatischen Beutel der mit dem Kit mitgeliefert wurde.
- Wenn sie die Karte an den Xilinx Product Support zurücksenden, legen Sie sie bitte sofort wieder in den antistatischen Beutel.

## **Before You Begin**

**IMPORTANT!** *Alveo™ cards are delicate and sensitive electronic devices; equipment is to be installed by a qualified technician only. This equipment is intended for installation in a Restricted Access Location.*

**IMPORTANT!** *Les cartes Alveo™ sont des appareils électronique sensibles et fragiles; l'équipement doit être installé par un technicien certifié seulement. Cet équipement est destiné à être installé dans un lieu d'accès restreint.*

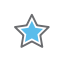

 $\bigtriangledown$ 

 $\sum_{i=1}^{n}$ 

**WICHTIG!** *Die Karten Alveo™ sind sensible und empfindliche elektronische Geräte. Das Gerät darf nur von einem qualifizierten Techniker installiert werden. Dieses Gerät ist für die Installation an einem Ort mit begrenztem Zugang vorgesehen.*

- Verify that the minimum card space is available to install your card. Card specifications and dimensions can be found in *Alveo U50 Data Center Accelerator Cards Data Sheet* [\(DS965\)](https://www.xilinx.com/cgi-bin/docs/ndoc?t=data_sheets;d=ds965-u50.pdf).
- Determine if a half or full height bracket is necessary for the installation. If the bracket needs to be changed, do this before following the installation steps.
- Check for card compatibility with the system. Also check for proper system requirements such as power, bus type, and physical dimensions to support the card.

#### **Related Information**

[Minimum System Requirements](#page-6-0) [Qualified Servers](#page-7-0) [Replacing the Bracket](#page-13-0)

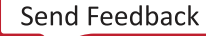

<span id="page-13-0"></span>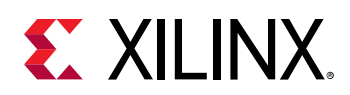

### **Replacing the Bracket**

The Alveo U50 card can be used with either a full-height or half-height bracket. Depending on your system, it may be necessary to switch between the full and half-height bracket on the card. The bracket is secured to the card with four screws, as shown in the figure below. To replace the bracket, follow the instructions below.

- 1. Remove screws 1 and 2 from the card.
- 2. Remove screws 3 and 4 from the card.
- 3. Remove the bracket from the card.
- 4. Place the new bracket on the card and align it with the card's connectors and screw locations.
- 5. Replace screws 1 and 2 on the new bracket.
- 6. Replace screws 3 and 4 on the new bracket.

#### *Figure 3:* **Screw Locations on Bracket**

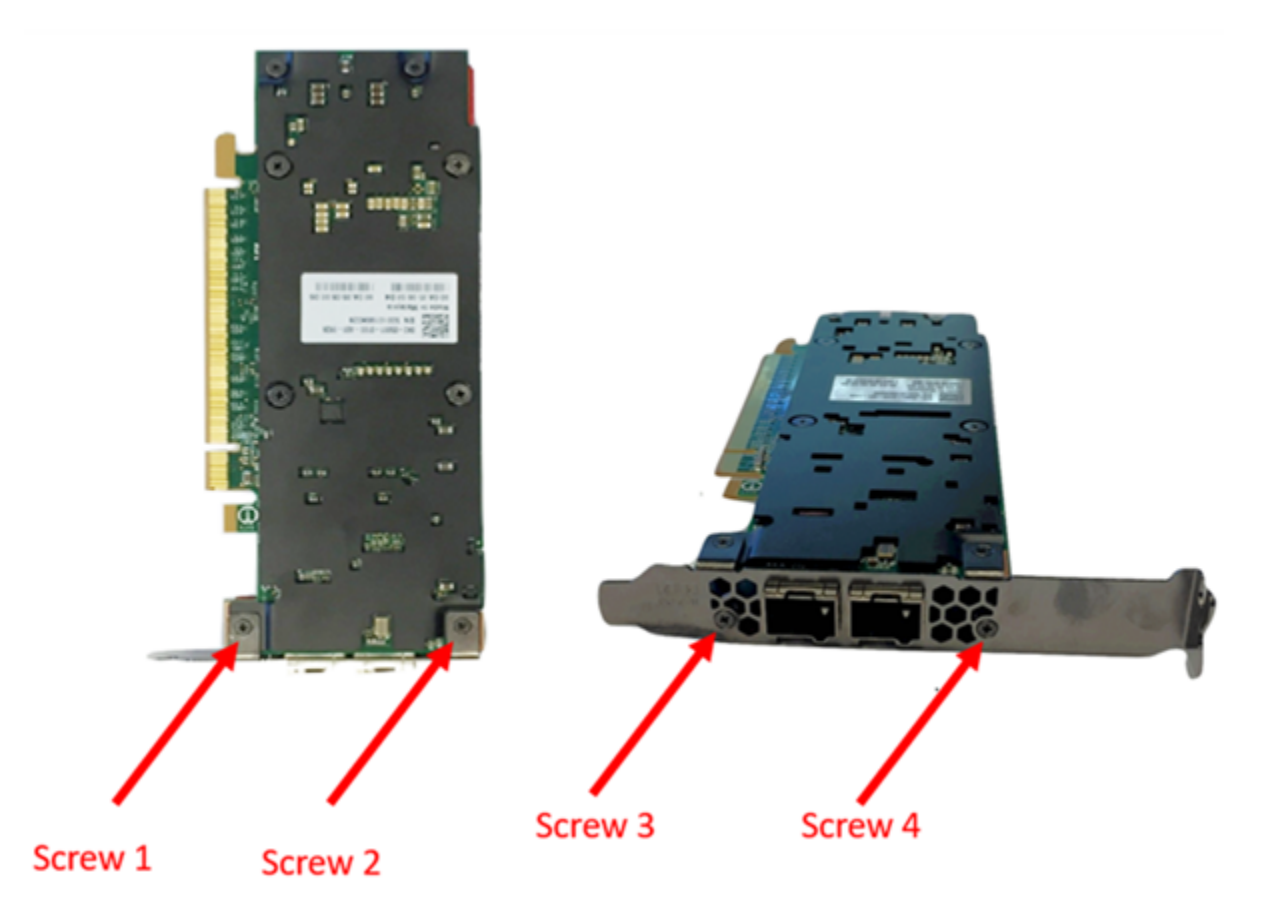

<span id="page-14-0"></span>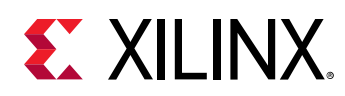

## **Installing the Card**

The following procedure is a guide for the Xilinx® Alveo™ U50 Data Center accelerator card installation. Consult your computer documentation for additional information.

*Note***:** For use with UL Listed Servers or ITE.

If you encounter any issues during installation, see [Chapter 7: Troubleshooting](#page-30-0) and [Known](#page-31-0) [Issues](#page-31-0).

- 1. Shut down the host computer and unplug the power cord.
- 2. Open your computer by removing the casing.
- 3. If necessary, remove the adjacent  $PC1e^{\circledR}$  slot cover corresponding to the PCIe slot in which you are installing the Alveo card.
- 4. Plug the Alveo card into the PCIe x16 slot on the motherboard.
- 5. Re-install the computer casing.
- 6. Connect the power cord and turn on the computer.
- **WARNING!** *Do not power-on a passively cooled card without adequate forced airflow across the card with*  $\bigwedge$ *proper air flow direction, otherwise the card can be damaged. This card can heat up after use in the server. Use caution when handling. For more information, see Alveo U50 Data Center Accelerator Cards Data Sheet ([DS965\)](https://www.xilinx.com/cgi-bin/docs/ndoc?t=data_sheets;d=ds965-u50.pdf).*
	- 7. To verify that the device has been installed correctly, enter the following Linux command in the terminal:

\$ sudo lspci -vd 10ee:

If the card is successfully installed and found by the operating system, a message similar to the one below will be displayed.

This is a sample output for an installed Alveo U50 card:

```
65:00.0 Processing accelerators: Xilinx Corporation Device 5020
  Subsystem: Xilinx Corporation Device 000e
  Flags: bus master, fast devsel, latency 0, IRQ 135
  Memory at 38bffc000000 (64-bit, prefetchable) [size=32M]
  Memory at 38bffe000000 (64-bit, prefetchable) [size=128K]
  Capabilities: [40] Power Management version 3
  Capabilities: [48] MSI: Enable- Count=1/1 Maskable- 64bit+
  Capabilities: [70] Express Endpoint, MSI 00
  Capabilities: [100] Advanced Error Reporting
  Capabilities: [1c0] #19
  Capabilities: [1f0] Virtual Channel
  Capabilities: [e00] Access Control Services
  Kernel driver in use: xclmgmt
  Kernel modules: xclmgmt
```
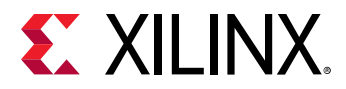

*Note*: If this card has previously been installed, the  $1$ spci output will be similar to the one shown in [Running lspci](#page-25-0).

If you do not see a similar message, see [Chapter 7: Troubleshooting](#page-30-0).

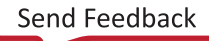

<span id="page-16-0"></span>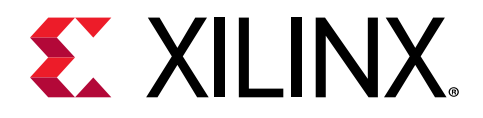

## *Chapter 4*

# Installing the Deployment Software

This chapter details the procedures for installing deployment software on RedHat/CentOS and Ubuntu operating systems. All software installations use standard Linux RPM and Linux DEB packages and require root access.

*Note*: For those using RTL flow instead of the Vitis™ application acceleration development flow, see the *Alveo U50 Data Center Accelerator Card User Guide* [\(UG1371\)](https://www.xilinx.com/cgi-bin/docs/bkdoc?k=accelerator-cards;d=ug1371-u50-reconfig-accel.pdf) for details on programming the card.

The deployment software consists of the following software packages:

- **Xilinx® runtime (XRT):** XRT provides the libraries and drivers for an application to run on Alveo™ cards.
- **Deployment platform:** The deployment platform provides the base firmware needed to run pre-compiled applications. It cannot be used to compile or create new applications. To create new applications, install the development software detailed in [Chapter 6: Next Steps.](#page-29-0) While you can also install the development software on a machine with an installed card, doing so is not necessary to run applications.

All installation packages can be downloaded from the **Getting Started** tab of the respective Alveo card landing page:

• [Alveo U50 Product Page](https://www.xilinx.com/products/boards-and-kits/u50.html)

If you encounter any issues during installation, see [Chapter 7: Troubleshooting](#page-30-0) and [Known](#page-31-0) [Issues](#page-31-0).

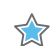

 $\left\{ \right\}$ 

 $\bigstar$ 

**IMPORTANT!** *Root access is required for all software and firmware installations.*

**IMPORTANT!** *L'accès Root est requis pour toutes les installations logicielles et firmware.*

**WICHTIG!** *Root-Zugriff ist für alle Software- und Firmware-Installationen erforderlich.*

<span id="page-17-0"></span>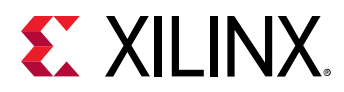

## **XRT and Deployment Platform Installation Procedures on RedHat and CentOS**

Use the following steps to download and install the XRT and deployment platform using a .rpm installation package.

For details on upgrading or downgrading the XRT and deployment platform, see the related topic, Changing XRT and Target Platform Versions.

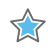

含

**IMPORTANT!** *The installation packages referenced here are updated regularly and the file names frequently change. If you copy and paste any commands from this user guide, be sure to update the placeholders in those commands to match the downloaded packages.*

**IMPORTANT!** *Les packages d'installation référencés ici sont mis à jour régulièrement et les noms de fichier changent fréquemment. Si vous copiez et collez des commandes de ce guide, veillez à mettre à jour les espaces réservés dans ces commandes pour qu'ils correspondent aux packages téléchargés.*

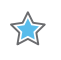

**WICHTIG!** *Die hier genannten Installationspakete werden regelmäßig aktualisiert und die Dateinamen ändern sich häufig. Wenn Sie Befehle aus diesem Benutzerhandbuch kopieren und einfügen, müssen Sie die Platzhalter in diesen Befehlen entsprechend den heruntergeladenen Paketen aktualisieren.*

1. XRT installation requires Extra Packages for Enterprise Linux (EPEL) and a related repository. The initial setup depends on whether you are using RedHat or CentOS.

For **Redhat**:

a. Open a terminal window and enter the following command:

```
$ sudo yum-config-manager --enable rhel-7-server-optional-rpms
```
This enables an additional repository on your system.

b. Enter the following command to install EPEL:

```
$ sudo yum install -y https://dl.fedoraproject.org/pub/epel/epel-
release-latest-7.noarch.rpm
```
For **CentOS**:

• Enter the following command in a terminal window:

\$ sudo yum install epel-release

This installs and enables the repository for Extra Packages for Enterprise Linux (EPEL).

2. Run the following two commands to install kernel headers and kernel development packages. Ensure that  $\text{uname}$  is surrounded by backticks ( $\cdot$ ) and not single quotes ( $\cdot$ ):

```
$ sudo yum install kernel-headers-`uname -r` 
$ sudo yum install kernel-devel-`uname -r`
```
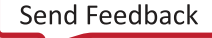

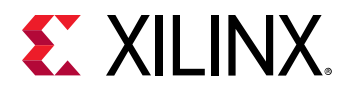

*Note***:** If these yum commands fail because they cannot find packages matching your kernel version, set up a Vault repository. For more information, see related topic, Creating a Vault Repository for CentOS.

- 3. After the above command completes, reboot your machine.
- 4. From the [Getting Started tab of the Alveo U50 Product page,](https://www.xilinx.com/products/boards-and-kits/alveo/u50.html#gettingStarted) download the Xilinx® runtime (XRT) installation package.

Download the Xilinx runtime (XRT) installation package file by selecting your OS and version, then select the displayed XRT filename.

5. Install the XRT installation package by running the following command from within the directory where the installation packages reside. <version> is the latter part of the installation package file name.

\$ sudo yum install ./xrt\_<version>.rpm

This will install the XRT and its necessary dependencies. Follow the instructions when prompted throughout the installation.

6. From the [Getting Started tab of the Alveo U50 Product Page,](https://www.xilinx.com/products/boards-and-kits/alveo/u50.html#gettingStarted) download and unpack the deployment installation  $tar$ . gz file.

Download the  $\text{tar} \cdot \text{gz}$  file by first selecting your OS and version, then clicking on the displayed filename.

Unpack the  $\text{tar} \cdot \text{gz}$  file into a single directory. The location of the directory is not important, however the directory should not contain any other files.

7. Install the deployment packages. From within the directory where the installation packages were unpacked, run the following command. This will install all deployment packages.

sudo yum install ./\*.rpm

The installation of the deployment partition and firmware are located in the  $\sqrt{\text{opt}/\text{xilinx}}$ firmware directory and contains the named partition and firmware sub-directories. After installing the deployment packages you will see the following message:

```
Partition package installed successfully.
Please flash card manually by running below command:
sudo /opt/xilinx/xrt/bin/xbmgmt flash --update --shell <shell_name>
```
*Note***:** When installing 2019.1 or earlier deployment platform packages, the displayed instructions use the xbutil rather than the xbmgmt command to flash. Flashing with xbutil is being deprecated and will not be supported in future releases. It is recommended to use the  $x$ bmgmt command to flash the Alveo card.

8. Flash the firmware to the Alveo card using the command displayed in the output of the previous step. It has the following format:

sudo /opt/xilinx/xrt/bin/xbmgmt flash --update --shell <shell\_name>

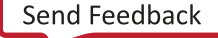

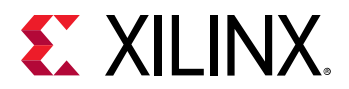

If the card has been upgraded, you will see a message similar to the following and no additional installation steps are necessary.

Status: shell is up-to-date Card(s) up-to-date and do not need to be flashed.

If you have multiple cards installed or need to regenerate the command, follow the steps given in the related topic Generating the xbmgmt flash --update Command.

9. You will be asked to confirm the update, as shown below. Type **y** and press the **Enter** key.

```
Status: shell needs updating
Current shell: <current_platform_name>
Shell to be flashed: <platform_to_be_flashed>
Are you sure you wish to proceed? [y/n]:
```
Flashing will take up to 10 minutes.

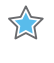

X

**IMPORTANT!** *Do not enter Ctrl + c in the terminal while the firmware is flashing as this can cause the card to become inoperable.*

**IMPORTANT!** *N'entrez pas Ctrl + c dans le terminal lorsque le micrologiciel clignote, car cela pourrait rendre la carte inutilisable.*

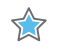

**WICHTIG!** *Geben Sie im Terminal nicht Strg + c ein, während die Firmware blinkt, da dies dazu führen kann, dass die Karte nicht mehr funktioniert.*

Successfully flashing a new card results in a message similar to the one shown below. If the command returns Card Not Found, perform a cold reboot, and retry. Otherwise, see [Chapter 7: Troubleshooting](#page-30-0).

```
Updating shell on card[0000:73:00.0]
INFO: ***Found 351 ELA Records
Enabled bitstream guard. Bitstream will not be loaded until flashing is 
finished.
Preparing flash chip 0
Erasing flash................
Programming flash................
Cleared bitstream guard. Bitstream now active.
Successfully flashed Card[0000:73:00.0]
1 Card(s) flashed successfully.
Cold reboot machine to load the new image on card(s).
```
10. Cold boot your machine to load the new firmware image on the FPGA.

 $\frac{1}{2}$ 

TT

**IMPORTANT!** *Be sure to fully power off the machine and then power it on again. The image will not boot from flash if the machine is only rebooted.*

**IMPORTANT!** *Assurez-vous d'éteindre complètement la machine, puis de la rallumer. L'image flash ne démarrera pas si la machine n'est pas redémarrée.*

**WICHTIG!** *Schalten Sie das Gerät vollständig aus und wieder ein. Das Image startet nicht von Flash, wenn der* 含 *Computer nur neu gestartet wird.*

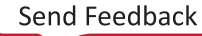

<span id="page-20-0"></span>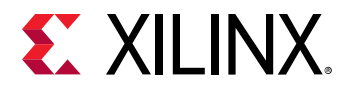

11. Update the SC firmware by re-running the update command in the previous update step.

sudo /opt/xilinx/xrt/bin/xbmgmt flash --update --shell <shell\_name>

To regenerate the command, follow the steps given in the related topic, Generating the xbmgmt flash --update Command.

If the SC is up to date, you will see the following message and no additional upgrade steps are necessary.

```
Status: shell is up-to-date
Card(s) up-to-date and do not need to be flashed.
```
If the SC needs updating it will report the following message.

```
 Status: SC needs updating
      Current SC: <current_sc_version>
     SC to be flashed: <new_sc_version>
Are you sure you wish to proceed? [y/n]: y
```
Updating the SC firmware will take up to 2 minutes. Successful SC firmware update will result in a message similar to the one shown below. The SC firmware will be updated and no cold boot is required.

```
Updating SC firmware on card[0000:65:00.0]
Stopping user function...
INFO: found 4 sections
      .............................
INFO: Loading new firmware on SC
Successfully flashed Card[0000:65:00.0]
1 Card(s) flashed successfully.
```
The installation for deployment is now complete. You can go directly to [Chapter 5: Card Bring-Up](#page-25-0) [and Validation](#page-25-0) to validate the installation.

#### **Related Information**

[Changing XRT and Target Platform Versions](#page-34-0) [Generating the xbmgmt flash --update Command](#page-40-0) [Creating a Vault Repository for CentOS](#page-38-0)

## **XRT and Deployment Platform Installation Procedures on Ubuntu**

*Note*: When installing XRT on Ubuntu, if the 2015 version of pyopenc1 is installed on your system, you must uninstall it. The XRT installation will install the 2019 version of  $pyopenc1$  and will return an error if the 2015 version is installed. For more information, see [Xilinx Answer Record 73055](https://www.xilinx.com/support/answers/73055.html).

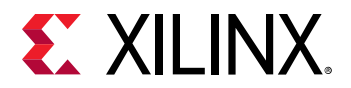

Use the following steps to download and install the XRT and deployment platform using a .deb installation package.

For details on upgrading or downgrading the XRT and deployment platform, see the related topic, Changing XRT and Target Platform Versions.

**IMPORTANT!** *The installation packages referenced here are updated regularly and the file names frequently change. If you copy and paste any commands from this user guide, be sure to update the placeholders in those commands to match the downloaded packages.*

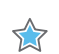

 $\frac{1}{2}$ 

**IMPORTANT!** *Les packages d'installation référencés ici sont mis à jour régulièrement et les noms de fichier changent fréquemment. Si vous copiez et collez des commandes de ce guide, veillez à mettre à jour les espaces réservés dans ces commandes pour qu'ils correspondent aux packages téléchargés.*

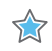

**WICHTIG!** *Die hier genannten Installationspakete werden regelmäßig aktualisiert und die Dateinamen ändern sich häufig. Wenn Sie Befehle aus diesem Benutzerhandbuch kopieren und einfügen, müssen Sie die Platzhalter in diesen Befehlen entsprechend den heruntergeladenen Paketen aktualisieren.*

1. From the [Getting Started tab of the Alveo U50 Product Page,](https://www.xilinx.com/products/boards-and-kits/alveo/u50.html#gettingStarted) download the Xilinx runtime (XRT) installation package.

Download the Xilinx® runtime (XRT) installation package by first selecting your OS and version, then select the displayed XRT filename.

2. Install the XRT installation package by running the following command from within the directory where the installation packages reside.  $\leq$  version  $>$  is the latter part of the installation package file name.

\$ sudo apt install ./xrt\_<version>.deb

This will install the XRT along with any necessary dependencies. Follow the instructions when prompted throughout the installation.

3. From the [Getting Started tab of the Alveo U50 Product Page,](https://www.xilinx.com/products/boards-and-kits/alveo/u50.html#gettingStarted) download and extract the deployment installation  $tar$ .  $gz$  file.

Download the  $\tan\theta$  g file by first selecting your OS and version, then clicking on the displayed filename.

Extract the  $\text{tar} \cdot \text{gz}$  file into a single directory. The location of the directory is not important, however the directory should not contain any other files.

4. Install the deployment packages. From within the directory where the installation packages were unpacked, run the following command. This will install all deployment packages.

sudo apt install ./\*.deb

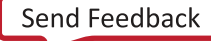

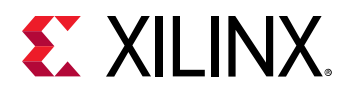

The installation of the deployment partition and firmware are located in the  $\sqrt{\text{opt}/x}$ ilinx/ firmware directory and contain the named partition and firmware sub-directories. After installing the deployment packages you will see the following message:

```
Partition package installed successfully.
Please flash card manually by running below command:
sudo /opt/xilinx/xrt/bin/xbmgmt flash --update --shell <shell_name>
```
*Note***:** When installing 2019.1 or earlier deployment platform packages, the displayed instructions use the xbutil rather than the xbmgmt command to flash. Flashing with xbutil is being deprecated and will not be supported in future releases. It is recommended to use the  $x$ bmgmt command to flash the Alveo card.

5. Flash the firmware to the Alveo card using the command displayed in the output of the previous step. It has the following format:

sudo /opt/xilinx/xrt/bin/xbmgmt flash --update --shell <shell\_name>

If the card has been upgraded, you will see a message similar to the following and no additional installation steps are necessary.

```
Status: shell is up-to-date
Card(s) up-to-date and do not need to be flashed.
```
If you have multiple cards installed or need to regenerate the command, follow the steps given in the related topic, Generating the xbmgmt flash --update Command.

6. You will be asked to confirm the update, as shown below. Type **y** and press the **Enter** key.

```
Status: shell needs updating
Current shell: <current_platform_name>
Shell to be flashed: <platform_to_be_flashed>
Are you sure you wish to proceed? [y/n]:
```
Flashing will take up to 10 minutes.

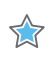

**IMPORTANT!** *Do not enter Ctrl + c in the terminal while the firmware is flashing as this can cause the card to become inoperable.*

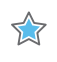

53

**IMPORTANT!** *N'entrez pas Ctrl + c dans le terminal lorsque le micrologiciel clignote, car cela pourrait rendre la carte inutilisable.*

**WICHTIG!** *Geben Sie im Terminal nicht Strg + c ein, während die Firmware blinkt, da dies dazu führen kann, dass die Karte nicht mehr funktioniert.*

Successfully flashing a new card results in a message similar to the one shown below. If the command returns Card Not Found, perform a cold reboot, and retry. Otherwise, see [Chapter 7: Troubleshooting](#page-30-0).

```
Updating shell on card[0000:73:00.0]
INFO: ***Found 351 ELA Records
Enabled bitstream guard. Bitstream will not be loaded until flashing is 
finished.
Erasing flash....................
Programming flash..................
```
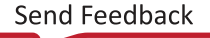

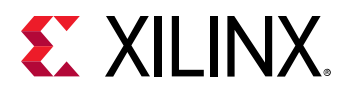

XX

XX

X

Cleared bitstream guard. Bitstream now active. Successfully flashed Card[0000:65:00.0] 1 Card(s) flashed successfully. Cold reboot machine to load the new image on card(s)

7. Cold boot the machine to load the new firmware image on the FPGA.

**IMPORTANT!** *Be sure to perform a cold boot to fully power off the machine and then power it on again. The image will not boot from flash if the machine is only rebooted.*

**IMPORTANT!** *Initier un démarrage a froid en appuyant sur le bouton d'alimentation de la machine, puis rallumer la machine. L'image flash ne démarrera pas sans un démarrage a froid.*

**WICHTIG!** *Führen Sie einen Kaltstart aus, indem Sie das Gerät vollständig aus und wieder einschalten. Das Image startet nicht von Flash, wenn der Computer nur neu gestartet wird.*

8. Update the SC firmware by re-running the update command in the previous update step.

sudo /opt/xilinx/xrt/bin/xbmgmt flash --update --shell <shell\_name>

To regenerate the command, follow the steps given in the related topic, Generating the xbmgmt flash --update Command.

If the SC is up to date, you will see the following message and no additional upgrade steps are necessary.

Status: shell is up-to-date Card(s) up-to-date and do not need to be flashed.

If the SC needs updating it will report the following message.

```
Status: SC needs updating
Current SC: <current_sc_version>
SC to be flashed: <new_sc_version>
Are you sure you wish to proceed? [y/n]: y
```
Updating the SC firmware will take up to 2 minutes. A successful SC firmware update will result in a message similar to the one shown below. The SC firmware will be updated and no cold boot is required.

```
Updating SC firmware on card[0000:65:00.0]
Stopping user function...
INFO: found 4 sections
.............................
INFO: Loading new firmware on SC
................
Successfully flashed Card[0000:65:00.0]
1 Card(s) flashed successfully.
```
The installation for deployment is now complete. You can go directly to [Chapter 5: Card Bring-Up](#page-25-0) [and Validation](#page-25-0) to validate the installation.

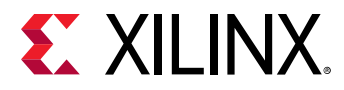

#### **Related Information**

[Changing XRT and Target Platform Versions](#page-34-0) [Generating the xbmgmt flash --update Command](#page-40-0)

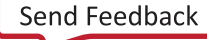

<span id="page-25-0"></span>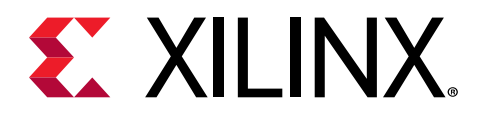

# *Chapter 5*

# Card Bring-Up and Validation

After installing the XRT and deployment platform, the card installation can be verified using the following commands, which are explained in more detail below.

- lspci
- xbmgmt flash --scan
- xbutil validate

The  $lspci$  Linux command is used to validate the card as seen by the OS, as was done when installing the card.

The second and third commands use the Xilinx®  $x$ bmgmt and  $x$ butil utilities, that are included during the XRT package installation. These utilities include multiple commands to validate and identify the installed card(s) and report additional card details including memory,  $\mathsf{PCle}^{\circledast}$ , platform name, and system information. See *Vitis Unified Software Platform Documentation: Application Acceleration Development* ([UG1393\)](https://www.xilinx.com/cgi-bin/docs/rdoc?v=2020.1;d=ug1393-vitis-application-acceleration.pdf) for a detailed list of commands.

Set the environment to use the utilities by running the following command. Note that the command is dependent on the command shell you are using.

Use the following command in csh shell:

\$ source /opt/xilinx/xrt/setup.csh

Use the following command in bash shell:

\$ source /opt/xilinx/xrt/setup.sh

**Related Information** [Installing the Card](#page-14-0)

## **Running lspci**

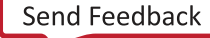

<span id="page-26-0"></span>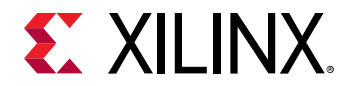

1. Enter the following command:

\$ sudo lspci -vd 10ee:

2. If the card is successfully installed and found by the operating system, you will see a message similar to the one below. Note that for each card, there will be two physical functions found: one for management and one for user. See [https://xilinx.github.io/XRT/master/html/](https://xilinx.github.io/XRT/master/html/platforms.html) [platforms.html](https://xilinx.github.io/XRT/master/html/platforms.html) for additional details.

```
65:00.0 Processing accelerators: Xilinx Corporation Device 5020
         Subsystem: Xilinx Corporation Device 000e
         Flags: bus master, fast devsel, latency 0
         Memory at 38bff2000000 (64-bit, prefetchable) [size=32M]
         Memory at 38bff4020000 (64-bit, prefetchable) [size=128K]
         Capabilities: [40] Power Management version 3
         Capabilities: [60] MSI-X: Enable+ Count=32 Masked-
         Capabilities: [70] Express Endpoint, MSI 00
         Capabilities: [100] Advanced Error Reporting
         Capabilities: [1c0] #19
         Capabilities: [e00] Access Control Services
         Capabilities: [e10] #15
         Capabilities: [e80] Vendor Specific Information: ID=0020 Rev=0 
Len = 010 <?>
         Kernel driver in use: xclmgmt
         Kernel modules: xclmgmt
65:00.1 Processing accelerators: Xilinx Corporation Device 5021
         Subsystem: Xilinx Corporation Device 000e
         Flags: bus master, fast devsel, latency 0, IRQ 183
         Memory at 38bff0000000 (64-bit, prefetchable) [size=32M]
         Memory at 38bff4000000 (64-bit, prefetchable) [size=128K]
         Memory at 38bfe0000000 (64-bit, prefetchable) [size=256M]
 Capabilities: [40] Power Management version 3
 Capabilities: [60] MSI-X: Enable+ Count=32 Masked-
         Capabilities: [70] Express Endpoint, MSI 00
         Capabilities: [100] Advanced Error Reporting
         Capabilities: [e00] Access Control Services
         Capabilities: [e10] #15
         Capabilities: [e80] Vendor Specific Information: ID=0020 Rev=0 
Len = 010 <?>
         Kernel driver in use: xocl
         Kernel modules: xocl
```
### **Running xbmgmt flash --scan**

Use the  $x$ bmgmt  $f$ lash  $-s$ can command to view and validate the card's current firmware version, as well as display the installed card details, including card BDF, platform name, and timestamp.

1. Enter the following command:

```
$ sudo /opt/xilinx/xrt/bin/xbmgmt flash --scan
```
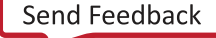

<span id="page-27-0"></span>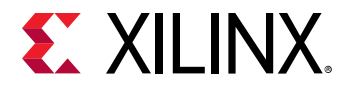

For each card in the server, you will see an output similar to the example below.

```
Card [0000:65:00.0]
Card type: u50
Flash type: SPI
Flashable partition running on FPGA:
x11inx_u50_gen3x16_xdma_201920_3, [ID=0xf465b0a3ae8c64f6], [SC=5.0.27]
Flashable partitions installed in system: 
xilinx_u50_gen3x16_xdma_201920_3,[ID=0xf465b0a3ae8c64f6],[SC=5.0.27]
```
In this example, the BDF is 0000:65:00.0.

The name of the platform and associated ID, along with the SC firmware version, running on the FPGA are found under Flashable partition running on FPGA while the ones installed in the system are found under Flashable partitions installed in system.

In the above output example, the platform on the FPGA and system are identical; the deployment platform is named  $x11inx_u50_{gen}3x16_xxdm_a201920_3$ , the ID is 0xf465b0a3ae8c64f6 and the SC version is 5.0.27. Note in these outputs, ID is the timestamp and SC refers to the Satellite Controller.

2. Verify that the deployment platform version installed on the FPGA is identical to that installed on the system. You can do this by making sure the lines under  $F1ashable$ partition running on FPGA and Flashable partitions installed in system are identical.

If these versions do not match, see [Chapter 7: Troubleshooting.](#page-30-0)

### **xbutil validate**

The  $x$ butil validate command validates the correct installation by performing the following set of tests:

- 1. Validates the device found.
- 2. Checks PCIe link status.
- 3. Runs a verify kernel on the card.
- 4. Performs the following data bandwidth tests:
	- a. DMA test Data transfer between host and card memory through PCIe.
	- b. Memory test Data transfer between kernels and card memory.

The validate command has the format:

xbutil validate -d <card\_bdf>

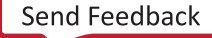

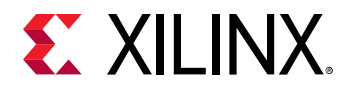

where  $-d$  is optional and  $card\_bdf$  is the BDF of the card to be validated. If  $-d$  is not specified, the command will validate all cards in the system.

Run the validate command shown below:

\$ /opt/xilinx/xrt/bin/xbutil validate

If the card was installed correctly, you will see a high-level summary of the tests performed similar to the following output. If the output is not similar to the one shown below, see [Chapter](#page-30-0) [7: Troubleshooting.](#page-30-0)

```
INFO: Found 1 cards
INFO: Validating card[0]: xilinx_u50_gen3x16_xdma_201920_3
INFO: == Starting AUX power connector check: 
AUX power connector not available. Skipping validation
INFO: == AUX power connector check SKIPPED
INFO: == Starting PCIE link check: 
INFO: == PCIE link check PASSED
INFO: == Starting SC firmware version check: 
INFO: == SC firmware version check PASSED
INFO: == Starting verify kernel test: 
INFO: == verify kernel test PASSED
INFO: == Starting DMA test: 
Host -> PCIe -> FPGA write bandwidth = 11933.1 MB/s
Host <- PCIe <- FPGA read bandwidth = 11966.5 MB/s
INFO: == DMA test PASSED
INFO: == Starting device memory bandwidth test: 
...........
Maximum throughput: 52428 MB/s
INFO: == device memory bandwidth test PASSED
INFO: == Starting PCIE peer-to-peer test: 
P2P BAR is not enabled. Skipping validation
INFO: == PCIE peer-to-peer test SKIPPED
INFO: == Starting memory-to-memory DMA test: 
M2M is not available. Skipping validation
INFO: == memory-to-memory DMA test SKIPPED
INFO: Card[0] validated successfully.
INFO: All cards validated successfully.
```
*Note***:** The DMA bandwidth can vary depending upon NUMA/affinity.

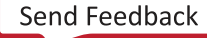

<span id="page-29-0"></span>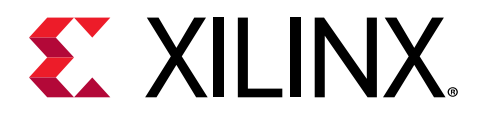

## *Chapter 6*

# Next Steps

What you have done so far allows you to deploy and run accelerated applications on your system. Alveo™ [Accelerated Solutions page](https://www.xilinx.com/products/acceleration-solutions.html) provides information and links to available Xilinx and third-party accelerated applications. These include video processing, financial computing, machine learning, and data analytics.

If you are an application developer who wants to develop and deliver accelerated applications, install the Vitis™ software platform. It allows you to develop, debug, and optimize accelerated applications for Alveo cards. Installation instructions can be found in *Vitis Unified Software Platform Documentation: Application Acceleration Development* ([UG1393\)](https://www.xilinx.com/cgi-bin/docs/rdoc?v=2020.1;d=ug1393-vitis-application-acceleration.pdf).

For an overview of developing accelerated applications with Alveo™ with accompanying guided examples, see [https://developer.xilinx.com/en/articles/acceleration-basics.html.](https://developer.xilinx.com/en/articles/acceleration-basics.html)

For complete details on the development flow and getting started in Vitis, see *Vitis Unified Software Platform Documentation: Embedded Software Development* [\(UG1400\)](https://www.xilinx.com/cgi-bin/docs/rdoc?v=2020.1;d=ug1400-vitis-embedded.pdf). For an introduction to Vitis methodology, see *Vitis Unified Software Platform Documentation* [\(UG1416\)](https://www.xilinx.com/html_docs/xilinx2019_2/vitis_doc/index.html).

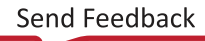

<span id="page-30-0"></span>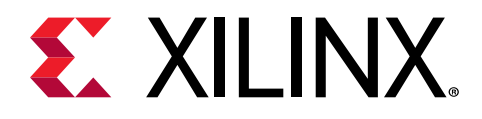

# *Chapter 7*

# Troubleshooting

The following table lists potential issues, causes, and fixes related to card installation.

#### *Table 2:* **Card Troubleshooting**

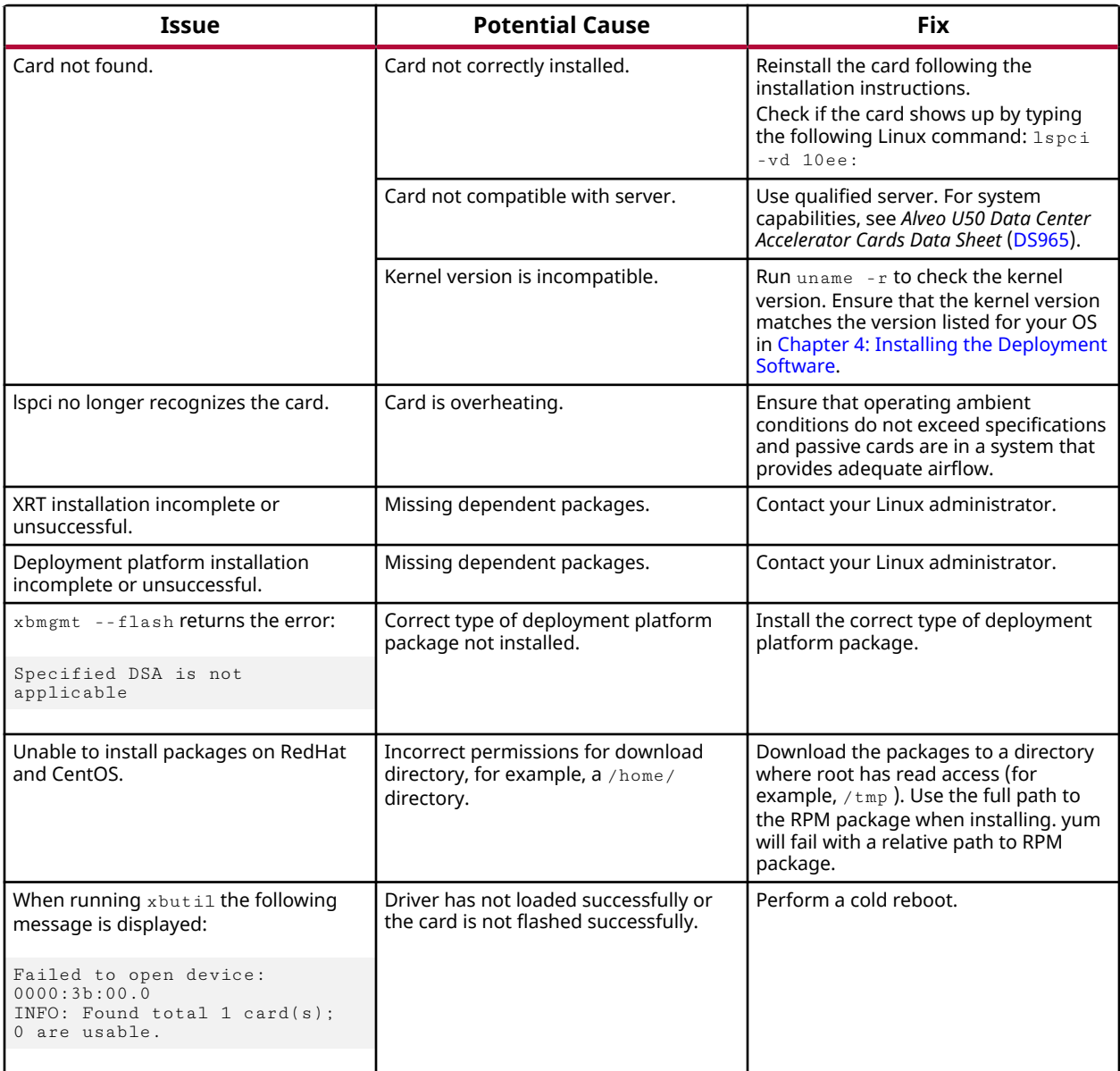

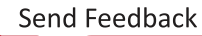

<span id="page-31-0"></span>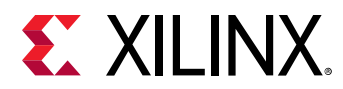

#### *Table 2:* **Card Troubleshooting** *(cont'd)*

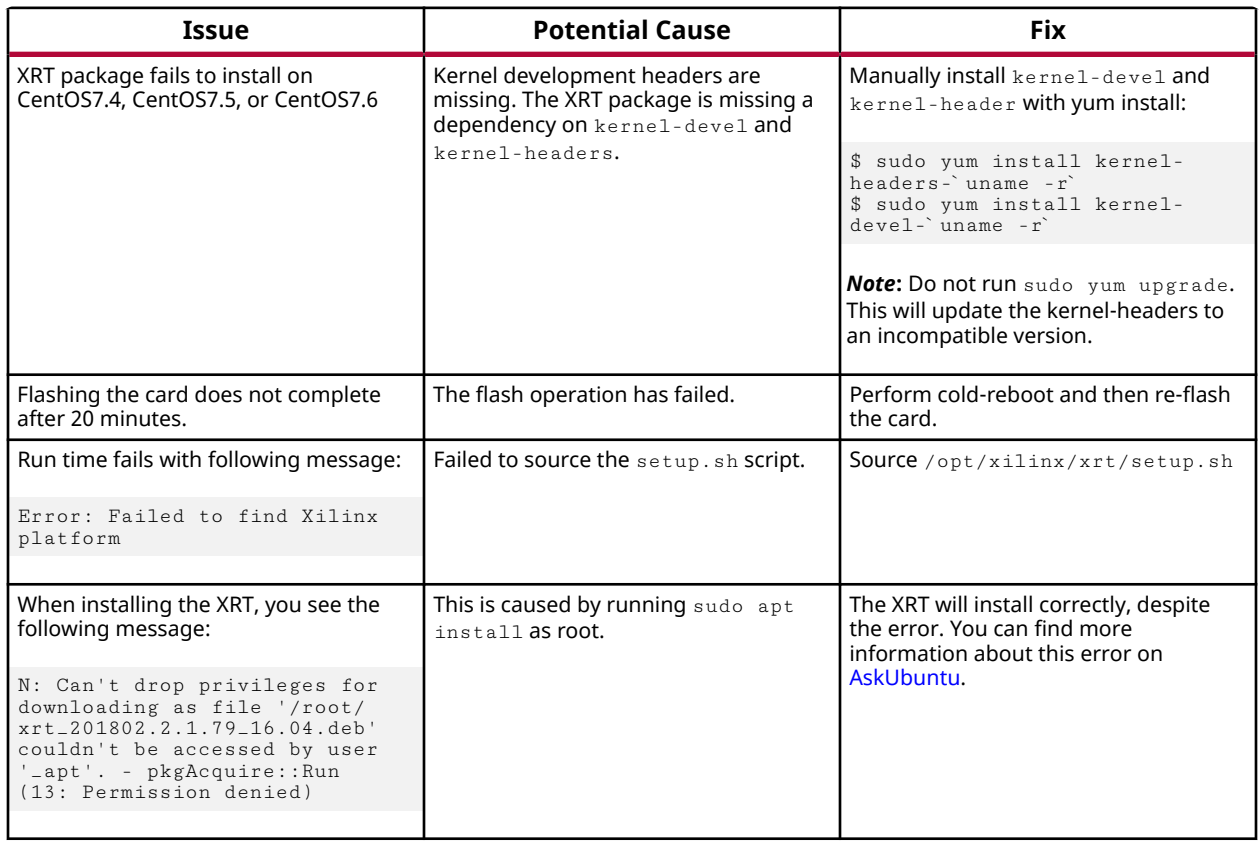

### **Known Issues**

The following table lists known issues. See [Xilinx Answer Record 71752](https://www.xilinx.com/support/answers/71752.html) and [Xilinx Answer](https://www.xilinx.com/support/answers/71975.html) [Record 71975](https://www.xilinx.com/support/answers/71975.html) for additional known issues.

#### *Table 3:* **Known Issues**

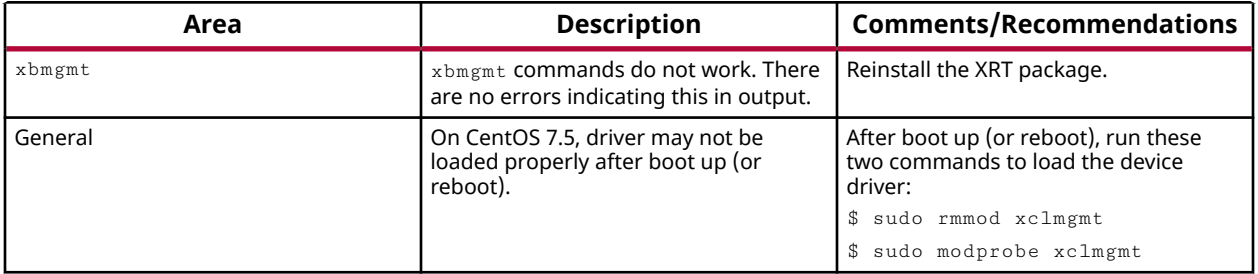

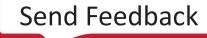

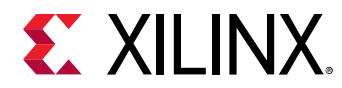

#### *Table 3:* **Known Issues** *(cont'd)*

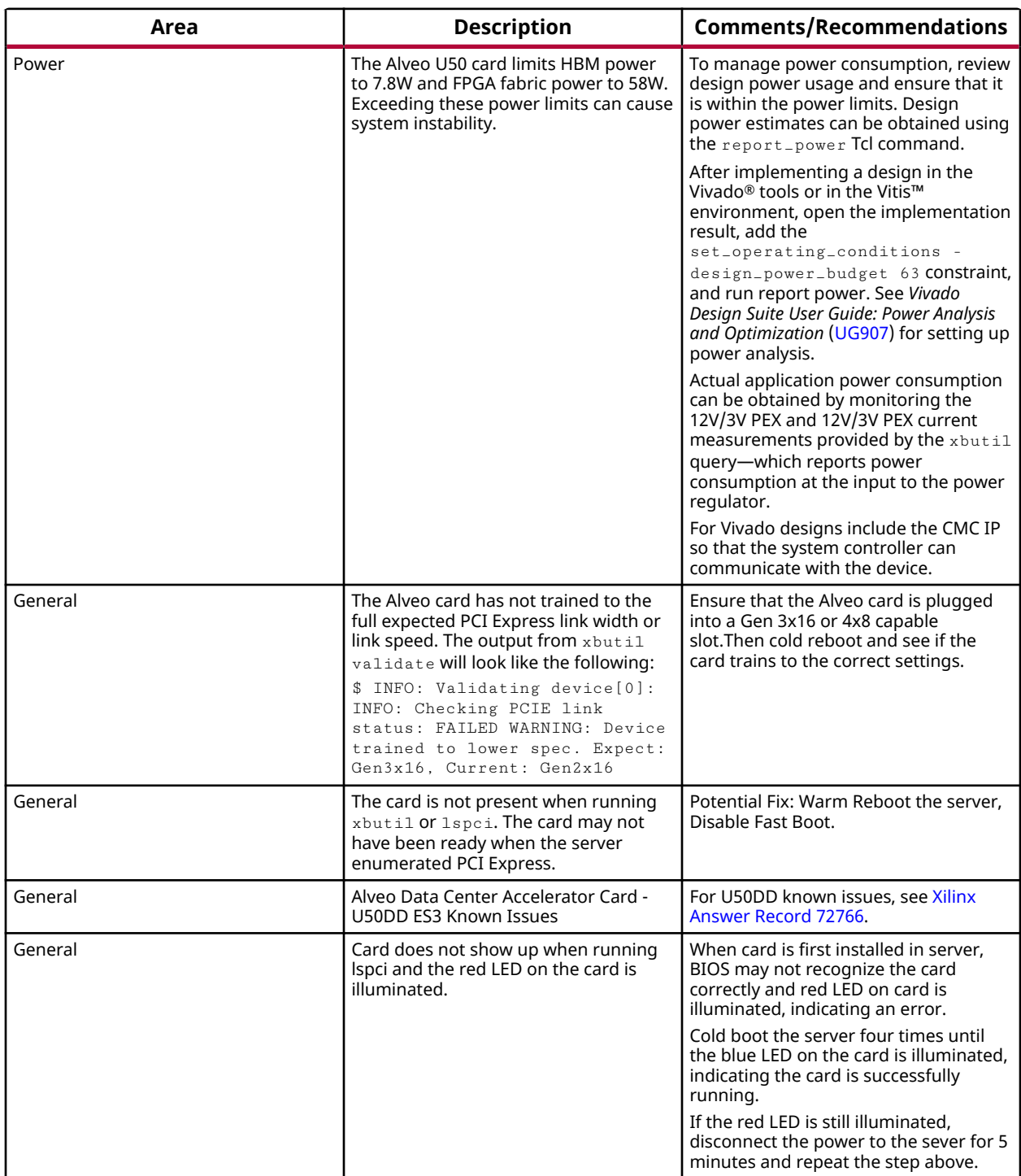

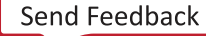

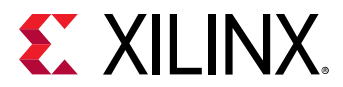

#### *Table 3:* **Known Issues** *(cont'd)*

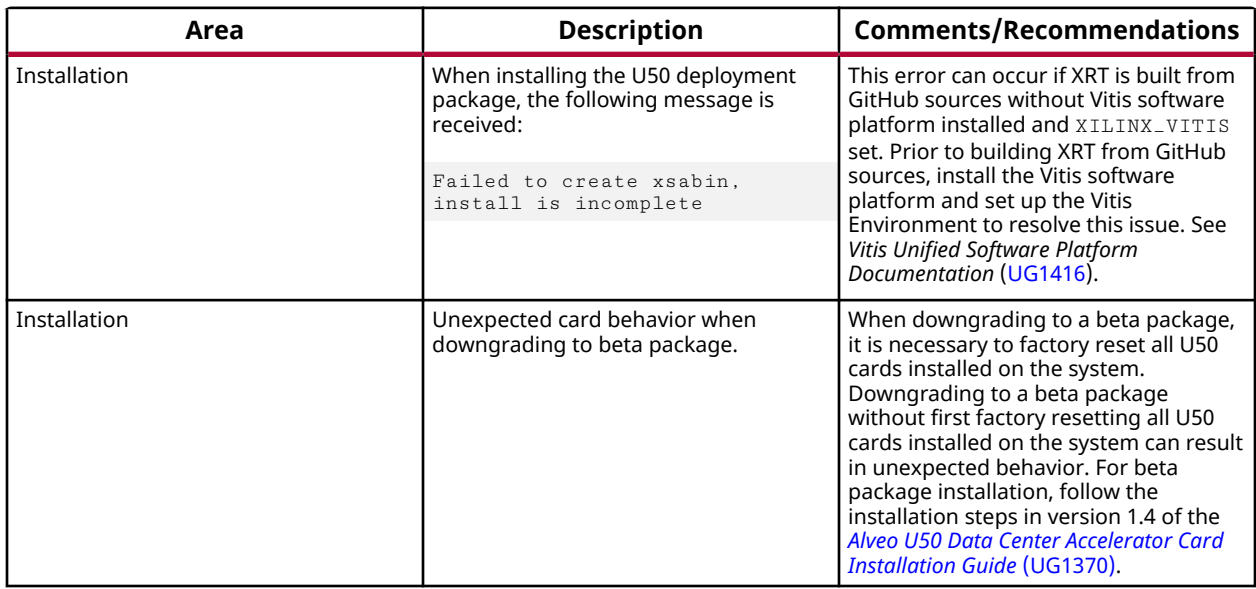

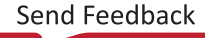

<span id="page-34-0"></span>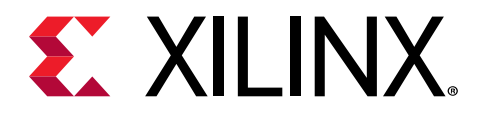

*Appendix A*

# Changing XRT and Target Platform Versions

The Alveo™ Data Center Accelerator card target platform revisions can change significantly between releases. To ensure a successful upgrade (or downgrade) of the Alveo card XRT and platform, carefully follow the instructions. Failure to adhere to these procedures can result in an unstable installation or other issues.

### **RedHat and CentOS**

During upgrading, downgrading, or uninstalling, it can be useful to list the currently installed Alveo packages. To list the currently installed deployment platform package, run the following command in a Linux terminal:

\$ yum list installed | grep xilinx

To list the currently installed XRT package, run the following command:

```
$ yum list installed | grep xrt
```
### **Upgrading Packages**

You can upgrade the XRT and deployment platform on your Alveo card by following these steps. Currently, both packages must be upgraded concurrently.

1. Download the desired XRT and deployment platform packages and follow installation steps 5 through 10 in XRT and Deployment Platform [Installation Procedures on RedHat and CentOS.](#page-17-0)

### **Downgrading Packages**

Perform the following steps to downgrade platforms.

1. Restore the card to the original manufacturing state by running the following command.

```
$ sudo /opt/xilinx/xrt/bin/xbmgmt flash --factory_reset
```
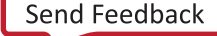

<span id="page-35-0"></span>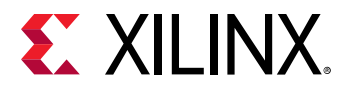

2. Remove the current XRT and shell versions.

\$ sudo yum remove xrt

- 3. Cold reboot the system.
- 4. Follow the installation procedures outlined in [Chapter 4: Installing the Deployment Software](#page-16-0).

It is not recommended to downgrade to a beta version. However, if you must downgrade to a beta package, it is necessary to first factory reset all the U50 cards installed on the system. Downgrading to a beta package without first factory resetting all the U50 cards installed on the system can result in unexpected behavior. For beta package installation, follow the installation steps in version 1.4 of the *[Alveo U50 Data Center Accelerator Card Installation Guide](https://www.xilinx.com/cgi-bin/docs/bkdoc?k=accelerator-cards;v=1.4;d=ug1370-u50-installation.pdf)* (UG1370).

#### **Related Information**

[Reverting the Card to Factory Image](#page-37-0)

### **Uninstalling Packages**

To completely uninstall the Alveo XRT and deployment platform packages, run the following command in a Linux terminal. Uninstalling XRT also uninstalls the deployment platform.

\$ sudo yum remove ./<xrt\_package\_name>

*Note***:** Make sure that all of the platform packages are displayed in the output terminal after running the command. If not, manually list the packages using the  $1 \text{ is } t$  command at the beginning of this section, then delete the remaining packages using the  $r$ emove command.

## **Ubuntu**

During upgrading, downgrading, or uninstalling, it can be useful to list the currently installed Alveo packages. To list the currently installed deployment platform package, run the following command in a Linux terminal:

```
$ apt list –-installed | grep xilinx
```
To list the currently installed XRT package, run the following command:

```
$ apt list -–installed | grep xrt
```
### **Upgrading Packages**

You can upgrade the XRT and deployment platform on your Alveo card by following these steps. Currently, both packages must be upgraded concurrently.

<span id="page-36-0"></span>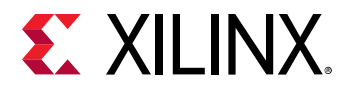

1. Download the desired XRT and deployment platform packages. Follow installation steps 5 through 10 in XRT and Deployment Platform [Installation Procedures on Ubuntu.](#page-20-0)

### **Downgrading Packages**

1. Restore the card to the original manufacturing state by running the following command.

\$ sudo /opt/xilinx/xrt/bin/xbmgmt flash --factory\_reset

2. Remove the current XRT and shell versions.

\$ sudo apt remove xrt

- 3. Cold reboot the system.
- 4. Follow the installation procedures outlined in [Chapter 4: Installing the Deployment Software](#page-16-0).

It is not recommended to downgrade to a beta version. However, if you must downgrade to a beta package, it is necessary to first factory reset all the U50 cards installed on the system. Downgrading to a beta package without first factory resetting all U50 cards installed on the system can result in unexpected behavior. For beta package installation, follow the installation steps in version 1.4 of the *[Alveo U50 Data Center Accelerator Card Installation Guide](https://www.xilinx.com/cgi-bin/docs/bkdoc?k=accelerator-cards;v=1.4;d=ug1370-u50-installation.pdf)* (UG1370).

#### **Related Information**

[Reverting the Card to Factory Image](#page-37-0)

### **Uninstalling Packages**

To completely uninstall the Alveo XRT and deployment platform packages, run the following command in a Linux terminal. Uninstalling XRT also uninstalls the deployment platform.

```
$ sudo apt remove ./<xrt_package_name>
```
*Note***:** Make sure that all of the target platform packages are displayed in the output terminal after running the command. If not, manually list the packages using the  $list$  command at the beginning of this section, then delete the remaining packages using the  $r$ emove command.

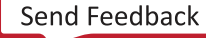

<span id="page-37-0"></span>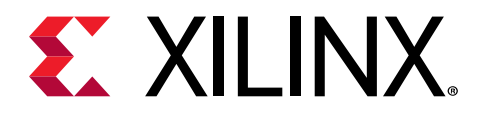

## *Appendix B*

# Reverting the Card to Factory Image

The Alveo™ card can be reverted to factory (Golden) image. This requires that XRT 2019.2 release or later is installed on the same system as the Alveo accelerator card. The steps to revert the card using this method are listed below.

*Note***:** If using XRT 2019.1, follow the steps given in v2019.1 of *Getting Started with Alveo Data Center Accelerator Cards* ([UG1301\)](https://www.xilinx.com/cgi-bin/docs/bkdoc?k=accelerator-cards;v=2019.1;d=ug1301-getting-started-guide-alveo-accelerator-cards.pdf).

- 1. Open a terminal window.
- 2. Run the following command.

\$ sudo /opt/xilinx/xrt/bin/xbmgmt flash --factory\_reset

3. Enter **y** to continue. The following message is displayed on completion.

```
Shell is reset succesfully
Cold reboot machine to load new shell on card
```
- 4. Cold-reboot by power cycling the system to complete the reverting process.
- 5. Validate that the card has been reverted to factory image by running the following command.

\$ sudo /opt/xilinx/xrt/bin/xbmgmt flash --scan

An output similar to the following is displayed.

```
Card [0000:65:00.0]
Card type: uxx
Flash type: SPI
Flashable partition running on FPGA:
xilinx_uxx_GOLDEN_x,[SC=x.x]
Flashable partitions installed in system: (None)
```
In the output above, under Flashable partition running on FPGA, note GOLDEN in the name. This indicates that the card has successfully been reverted to factory image.

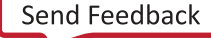

<span id="page-38-0"></span>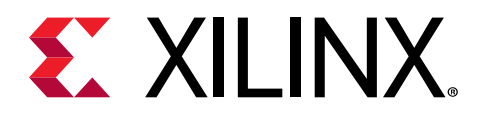

## *Appendix C*

# Creating a Vault Repository for CentOS

On CentOS,  $yum$  install kernel-headers always installs the latest version of the headers, but might not match your kernel version. This causes the installation of XRT to skip compilation of the driver modules and will silently fail. To correctly install XRT, you must create a vault repository file that points to versions matching the kernel.

The following is an example repository for CentOS 7.4 created in the following file:

/etc/yum.repos.d/centos74.repo

```
# CentOS-Base-7.4.repo
#
# This repo is locked to 7.4.1708 version
#
# C7.4.1708
[C7.4.1708-base]
name=CentOS-7.4.1708 - Base
baseurl=http://vault.centos.org/7.4.1708/os/$basearch/
gpgcheck=1
gpgkey=file:///etc/pki/rpm-gpg/RPM-GPG-KEY-CentOS-7
enabled=1
[C7.4.1708-updates]
name=CentOS-7.4.1708 - Updates
baseurl=http://vault.centos.org/7.4.1708/updates/$basearch/
gpgcheck=1
gpgkey=file:///etc/pki/rpm-gpg/RPM-GPG-KEY-CentOS-7
enabled=1
[C7.4.1708-extras]
name=CentOS-7.4.1708 - Extras
baseurl=http://vault.centos.org/7.4.1708/extras/$basearch/
gpgcheck=1
gpgkey=file:///etc/pki/rpm-gpg/RPM-GPG-KEY-CentOS-7
enabled=1
[C7.4.1708-centosplus]
name=CentOS-7.4.1708 - CentOSPlus
baseurl=http://vault.centos.org/7.4.1708/centosplus/$basearch/
gpgcheck=1
gpgkey=file:///etc/pki/rpm-gpg/RPM-GPG-KEY-CentOS-7
enabled=1
[C7.4.1708-fasttrack]
name=CentOS-7.4.1708 - CentOSPlus
baseurl=http://vault.centos.org/7.4.1708/fasttrack/$basearch/
gpgcheck=1
gpgkey=file:///etc/pki/rpm-gpg/RPM-GPG-KEY-CentOS-7
enabled=1
```
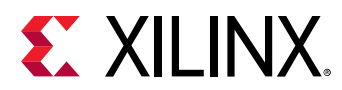

*Note*: For CentOS 7.5, create the repo file /etc/yum.repos.d/centos75.repo and add the above content, replacing "7.4.1708" with "7.5.1804". Similarly, for CentOS 7.6, create the repo file /etc/ yum.repos.d/centos76.repo and add the above content, replacing "7.4.1708" with "7.6.1810".

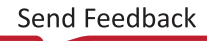

<span id="page-40-0"></span>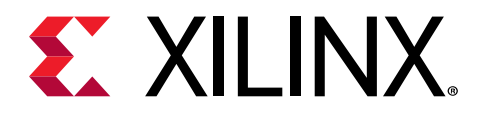

## *Appendix D*

# Generating the xbmgmt flash - update Command

To flash the firmware installed in the system to the Alveo™ card, use the  $x$ bmgmt flash -update command.

The format of the xbmgmt flash --update command is:

```
sudo /opt/xilinx/xrt/bin/xbmgmt flash --update --shell <shell_name> --card
<card_bdf>
```
To obtain the necessary card\_bdf and shell\_name options, run the following  $x$ bmgmt flash --scan command. For more information, see [Running xbmgmt flash --scan.](#page-26-0)

sudo /opt/xilinx/xrt/bin/xbmgmt flash --scan

You will see an output similar to the output below. In this example, the Flashable partition running on FPGA does not match Flashable partitions installed in system, implying that the Flashable partition running on FPGA needs to be updated using the xbmgmt flash --update command.

```
Card [0000:65:00.0]<br>Card type: u200
Card type:
Flash type: SPI
Flashable partition running on FPGA:
xilinx_u200_xdma_201830_1,[ID=0x000000005bece8e1],[SC=3.1]
Flashable partitions installed in system: 
xilinx_u200_xdma_201830_2,[ID=0x000000005d1211e8],[SC=4.2.0]
```
- card\_bdf**:** Specifies the BDF of the card to flash. In the above example, the BDF is 0000:65:00.0. This option is only required if you have multiple cards installed on the server.
- shell\_name**:** Specifies the platform (formerly referred to as shell) that is used to flash the  $card.$  The shell\_name for flashing is provided under Flashable partitions installed in system. In the above example, the shell\_name is xilinx\_u200\_xdma\_201830\_2.

For the example output above, the  $x$ bmgmt  $f$ lash command is:

```
sudo /opt/xilinx/xrt/bin/xbmgmt flash --update --shell 
xilinx_u200_xdma_201830_2 --card 0000:65:00.0
```
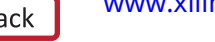

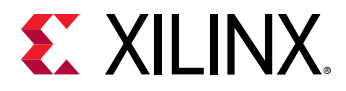

When the Alveo card is successfully flashed and cold rebooted, the  $x$ bmgmt flash --scan output will show the same package information for both Flashable partition running on FPGA and Flashable partitions installed in system.

If you have multiple cards installed on the server, you must run the  $x$ bmgmt flash command separately for each card.

X

含

**IMPORTANT!** Use a separate  $x$ *bmgmt* flash command to flash each card in the system.

**IMPORTANT!** *Utilisez une commande xbmgmt flash distincte pour faire flasher chaque carte du système.*  $\frac{1}{2}$ 

**WICHTIG!** *Verwenden Sie einen separaten xbmgmt flash-Befehl, um jede Karte im System zu flashen.*

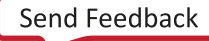

<span id="page-42-0"></span>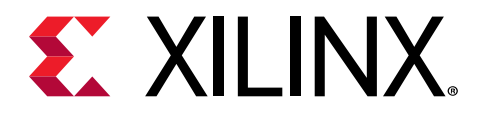

## *Appendix E*

# Additional Resources and Legal Notices

### **Xilinx Resources**

For support resources such as Answers, Documentation, Downloads, and Forums, see [Xilinx](https://www.xilinx.com/support) [Support.](https://www.xilinx.com/support)

## **Documentation Navigator and Design Hubs**

 $Xilinx<sup>®</sup>$  Documentation Navigator (DocNav) provides access to Xilinx documents, videos, and support resources, which you can filter and search to find information. To open DocNav:

- From the Vivado® IDE, select **Help → Documentation and Tutorials**.
- On Windows, select **Start → All Programs → Xilinx Design Tools → DocNav**.
- At the Linux command prompt, enter docnav.

Xilinx Design Hubs provide links to documentation organized by design tasks and other topics, which you can use to learn key concepts and address frequently asked questions. To access the Design Hubs:

- In DocNav, click the **Design Hubs View** tab.
- On the Xilinx website, see the [Design Hubs](https://www.xilinx.com/cgi-bin/docs/ndoc?t=design+hubs) page.

*Note***:** For more information on DocNav, see the [Documentation Navigator](https://www.xilinx.com/cgi-bin/docs/rdoc?t=docnav) page on the Xilinx website.

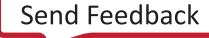

<span id="page-43-0"></span>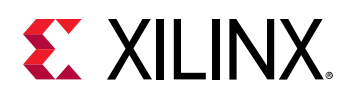

## **References**

#### **Vitis Documents**

These documents provide supplemental material useful with this guide:

- 1. *Vitis Unified Software Platform Documentation: Application Acceleration Development* [\(UG1393\)](https://www.xilinx.com/cgi-bin/docs/rdoc?v=2020.1;d=ug1393-vitis-application-acceleration.pdf)
- 2. *Vitis Unified Software Platform Documentation* [\(UG1416\)](https://www.xilinx.com/html_docs/xilinx2019_2/vitis_doc/index.html)
- 3. *Vitis Unified Software Platform Documentation: Embedded Software Development* [\(UG1400\)](https://www.xilinx.com/cgi-bin/docs/rdoc?v=2020.1;d=ug1400-vitis-embedded.pdf)
- 4. Vitis 2020.1 Software [Platform Release Notes](https://www.xilinx.com/cgi-bin/docs/rdoc?t=vitis+doc;v=2020.1;d=wlk1553469789555.html) in the *Vitis Unified Software Platform Documentation* (UG1416)
- 5. *Vitis Application Acceleration Development Flow Tutorials* [\(GitHub](https://github.com/Xilinx/Vitis-Tutorials))

#### **Alveo Documents**

- 1. *Alveo U50 Data Center Accelerator Cards Data Sheet* ([DS965](https://www.xilinx.com/cgi-bin/docs/ndoc?t=data_sheets;d=ds965-u50.pdf))
- 2. *Alveo Data Center Accelerator Card Platforms User Guide* ([UG1120](https://www.xilinx.com/cgi-bin/docs/bkdoc?k=accelerator-cards;d=ug1120-alveo-platforms.pdf))
- 3. *Alveo Programming Cable User Guide* ([UG1377](https://www.xilinx.com/cgi-bin/docs/bkdoc?k=accelerator-cards;d=ug1377-alveo-programming-cable-user-guide.pdf))

#### **Additional Xilinx Resources**

- 1. Alveo Data Center Accelerator Card Known Issues and General Information [\(Xilinx Answer](https://www.xilinx.com/support/answers/71752.html) [Record 71752](https://www.xilinx.com/support/answers/71752.html))
- 2. Alveo Data Center Accelerator Card U50DD ES3 Known Issues ([Xilinx Answer Record](https://www.xilinx.com/support/answers/72766.html) [72766\)](https://www.xilinx.com/support/answers/72766.html)
- 3. Xilinx licensing website:<https://www.xilinx.com/getproduct>
- 4. Vitis Developer Zone:<https://www.xilinx.com/products/design-tools/vitis/vitis-platform.html>
- 5. Xilinx Community Forums: <https://forums.xilinx.com>
- 6. *[Xilinx Third-Party End User License Agreement](https://www.xilinx.com/cgi-bin/docs/rdoc?v=latest;d=ug763_tplg.pdf)*
- 7. *[End-User License Agreement](https://www.xilinx.com/cgi-bin/docs/rdoc?v=latest;d=end-user-license-agreement.pdf)*

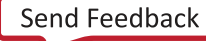

<span id="page-44-0"></span>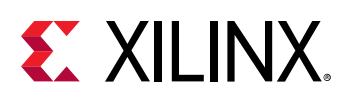

## **Please Read: Important Legal Notices**

The information disclosed to you hereunder (the "Materials") is provided solely for the selection and use of Xilinx products. To the maximum extent permitted by applicable law: (1) Materials are made available "AS IS" and with all faults, Xilinx hereby DISCLAIMS ALL WARRANTIES AND CONDITIONS, EXPRESS, IMPLIED, OR STATUTORY, INCLUDING BUT NOT LIMITED TO WARRANTIES OF MERCHANTABILITY, NON-INFRINGEMENT, OR FITNESS FOR ANY PARTICULAR PURPOSE; and (2) Xilinx shall not be liable (whether in contract or tort, including negligence, or under any other theory of liability) for any loss or damage of any kind or nature related to, arising under, or in connection with, the Materials (including your use of the Materials), including for any direct, indirect, special, incidental, or consequential loss or damage (including loss of data, profits, goodwill, or any type of loss or damage suffered as a result of any action brought by a third party) even if such damage or loss was reasonably foreseeable or Xilinx had been advised of the possibility of the same. Xilinx assumes no obligation to correct any errors contained in the Materials or to notify you of updates to the Materials or to product specifications. You may not reproduce, modify, distribute, or publicly display the Materials without prior written consent. Certain products are subject to the terms and conditions of Xilinx's limited warranty, please refer to Xilinx's Terms of Sale which can be viewed at [https://](https://www.xilinx.com/legal.htm#tos) [www.xilinx.com/legal.htm#tos](https://www.xilinx.com/legal.htm#tos); IP cores may be subject to warranty and support terms contained in a license issued to you by Xilinx. Xilinx products are not designed or intended to be fail-safe or for use in any application requiring fail-safe performance; you assume sole risk and liability for use of Xilinx products in such critical applications, please refer to Xilinx's Terms of Sale which can be viewed at [https://www.xilinx.com/legal.htm#tos.](https://www.xilinx.com/legal.htm#tos)

#### **AUTOMOTIVE APPLICATIONS DISCLAIMER**

AUTOMOTIVE PRODUCTS (IDENTIFIED AS "XA" IN THE PART NUMBER) ARE NOT WARRANTED FOR USE IN THE DEPLOYMENT OF AIRBAGS OR FOR USE IN APPLICATIONS THAT AFFECT CONTROL OF A VEHICLE ("SAFETY APPLICATION") UNLESS THERE IS A SAFETY CONCEPT OR REDUNDANCY FEATURE CONSISTENT WITH THE ISO 26262 AUTOMOTIVE SAFETY STANDARD ("SAFETY DESIGN"). CUSTOMER SHALL, PRIOR TO USING OR DISTRIBUTING ANY SYSTEMS THAT INCORPORATE PRODUCTS, THOROUGHLY TEST SUCH SYSTEMS FOR SAFETY PURPOSES. USE OF PRODUCTS IN A SAFETY APPLICATION WITHOUT A SAFETY DESIGN IS FULLY AT THE RISK OF CUSTOMER, SUBJECT ONLY TO APPLICABLE LAWS AND REGULATIONS GOVERNING LIMITATIONS ON PRODUCT LIABILITY.

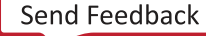

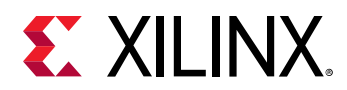

#### **Copyright**

© Copyright 2019-2020 Xilinx, Inc. Xilinx, the Xilinx logo, Alveo, Artix, Kintex, Spartan, Versal, Virtex, Vivado, Zynq, and other designated brands included herein are trademarks of Xilinx in the United States and other countries. OpenCL and the OpenCL logo are trademarks of Apple Inc. used by permission by Khronos. PCI, PCIe, and PCI Express are trademarks of PCI-SIG and used under license. AMBA, AMBA Designer, Arm, ARM1176JZ-S, CoreSight, Cortex, PrimeCell, Mali, and MPCore are trademarks of Arm Limited in the EU and other countries. All other trademarks are the property of their respective owners.

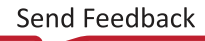